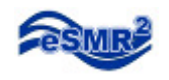

# **Pivot Tool Installation**

Excel 2007

#### 1. Open Microsoft Excel.

2. Click on the "Office button" then click on "Excel Options".

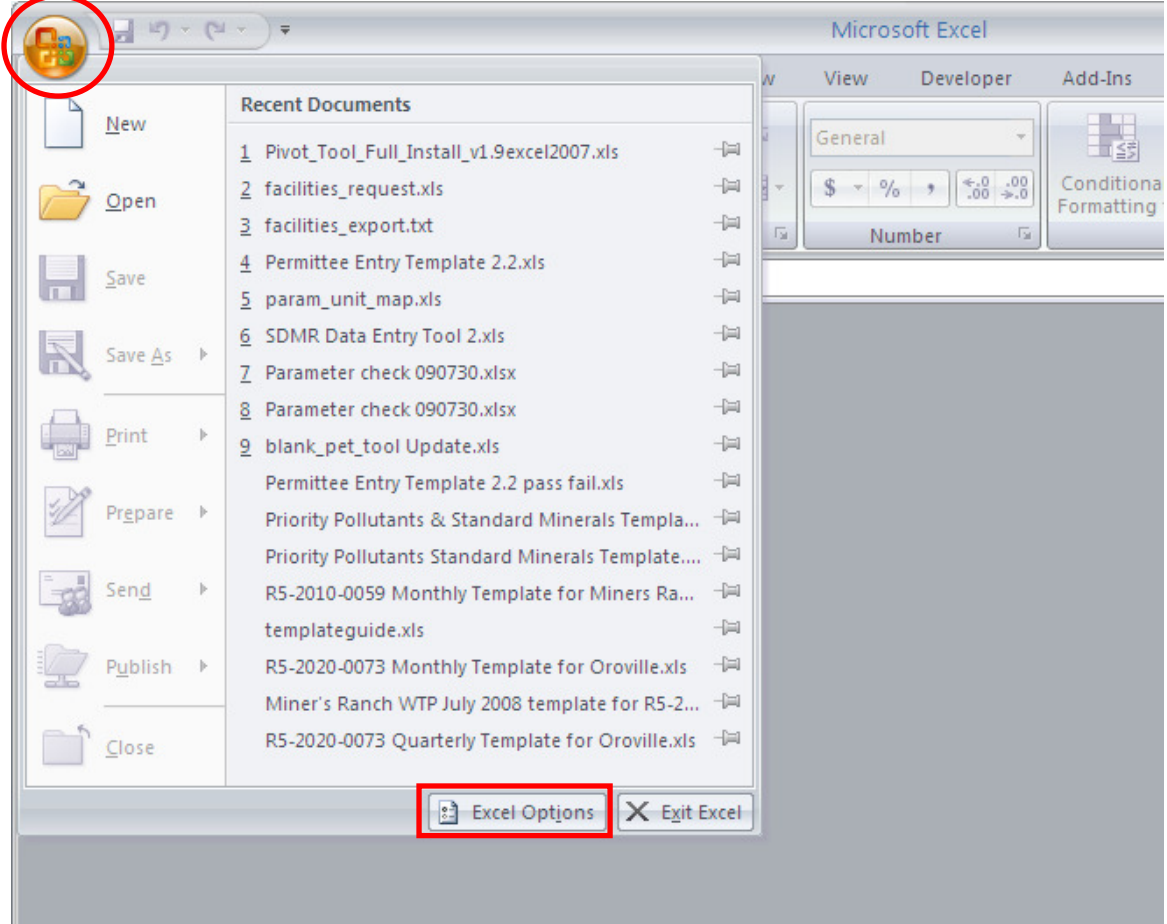

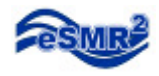

3. Click on the "Trust Center" then click on "Trust Center Settings".

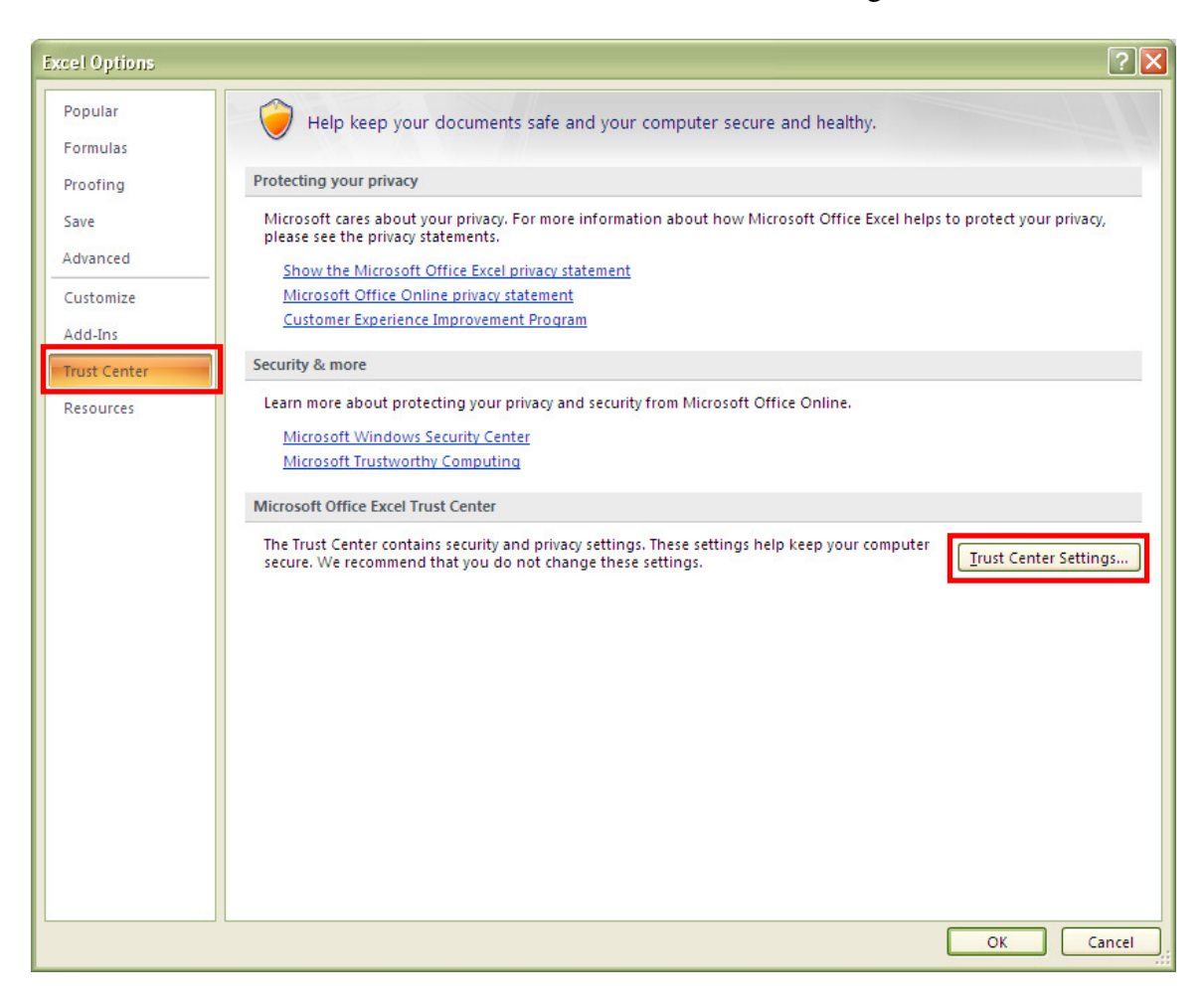

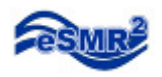

- 4. Click on the "Macro Settings"
- 5. Check "Disable all macros with notification" and "Trust access to Visual Basic Project" then click "OK".

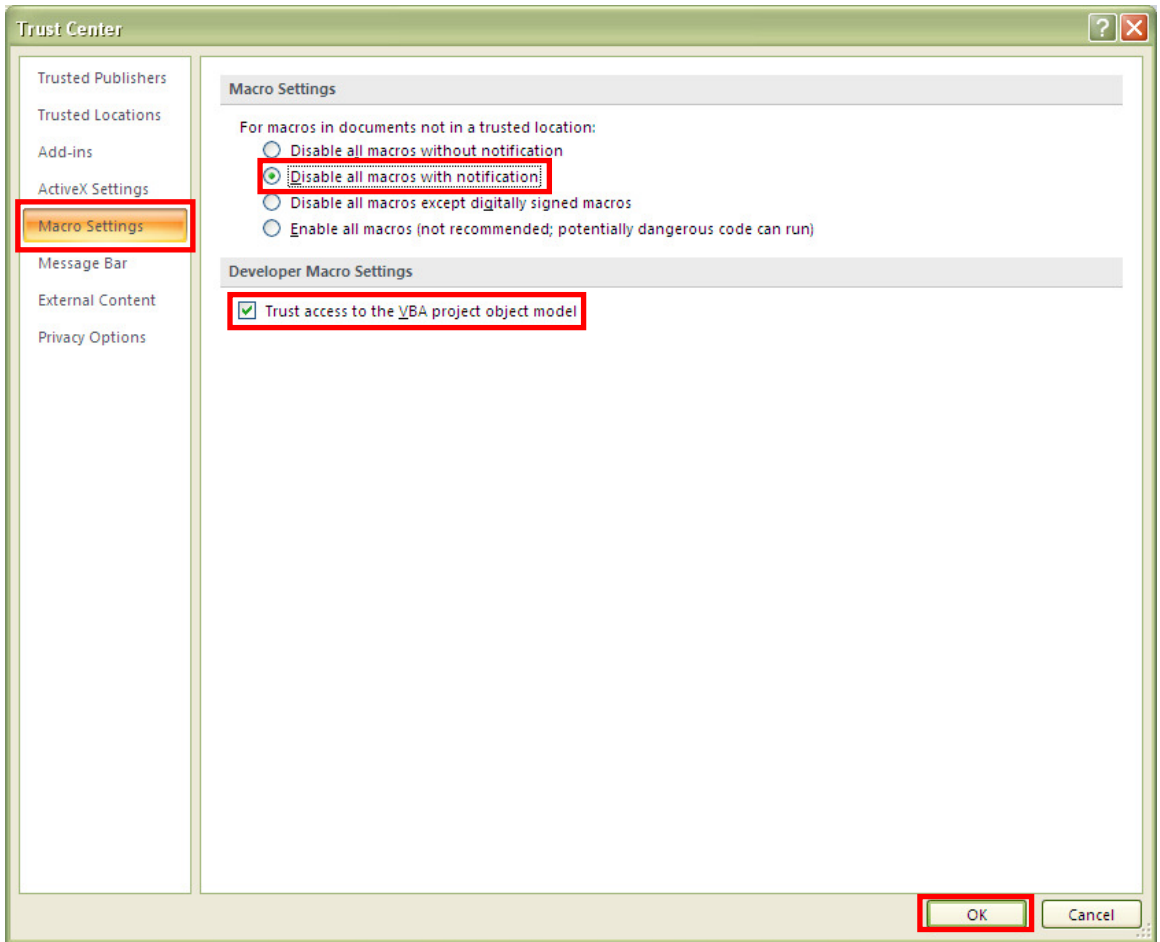

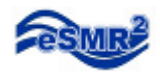

6. Exit Excel (your updated security setting will take effect once excel reopens).

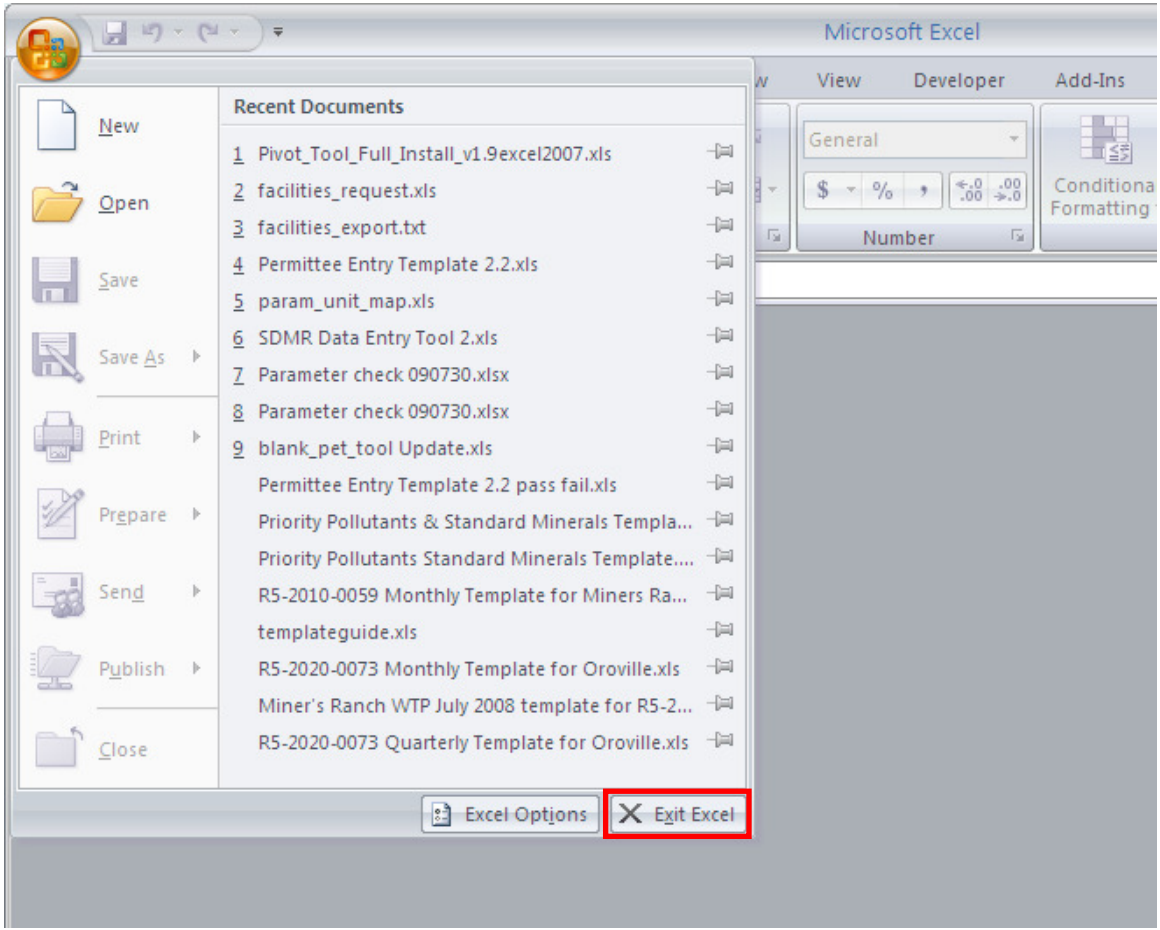

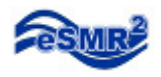

- 7. Open the Pivot Tool Installation Utility,
- 8. Notice the Security Warning, click "Options".

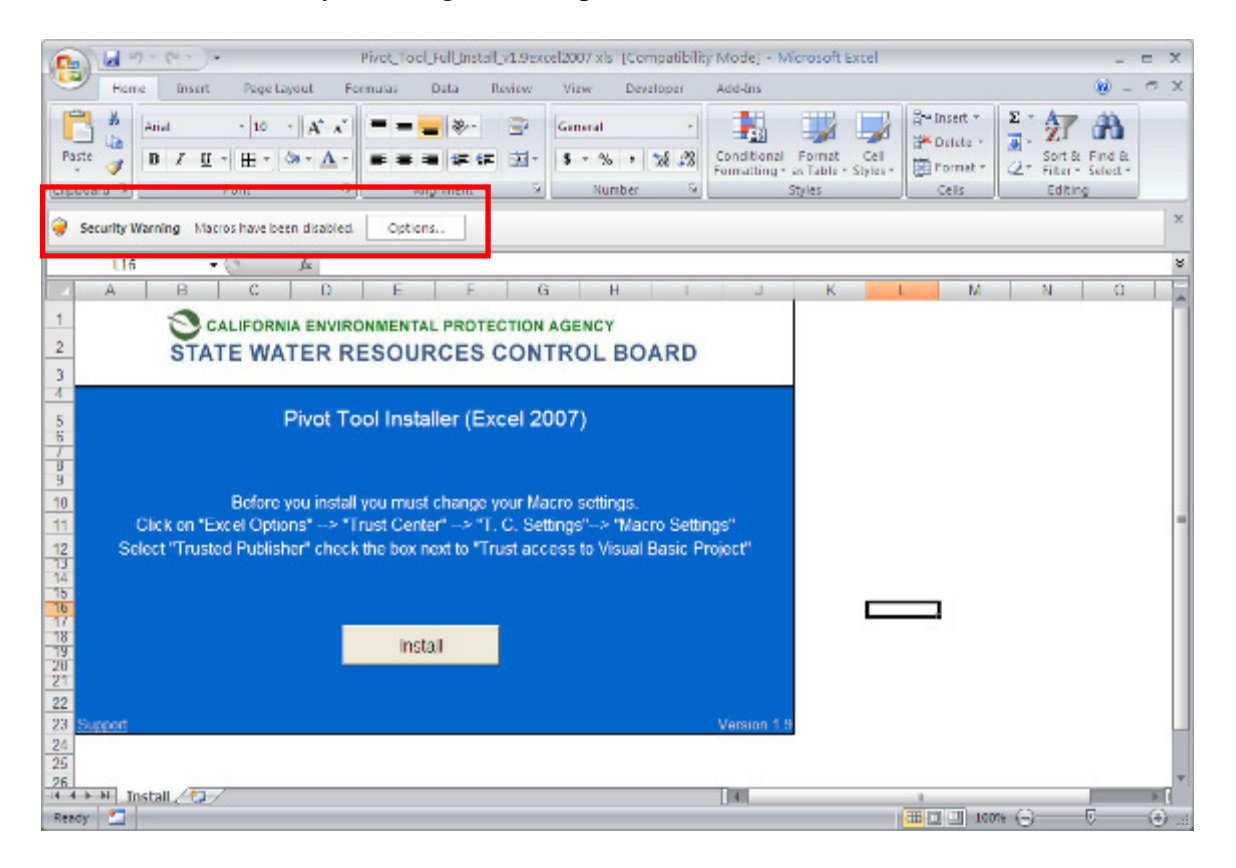

9. Check the box next to "Enable this Content", then click "OK"

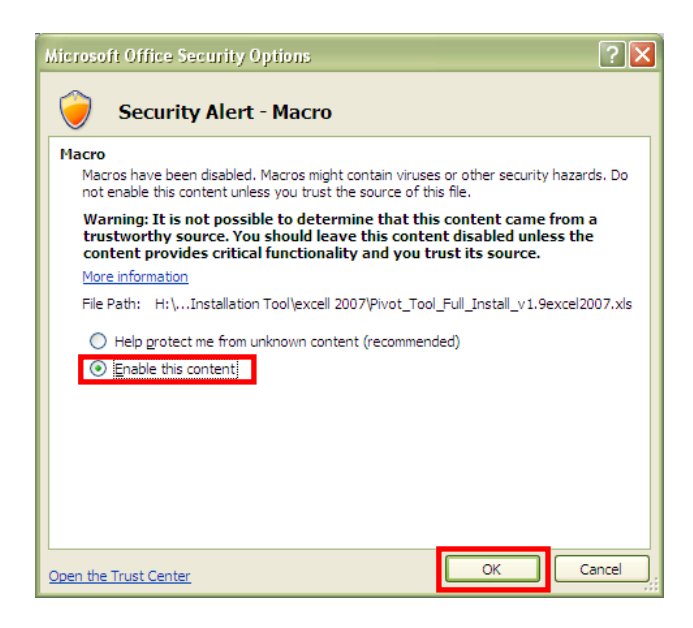

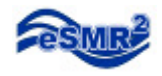

#### 10. Click "Install".

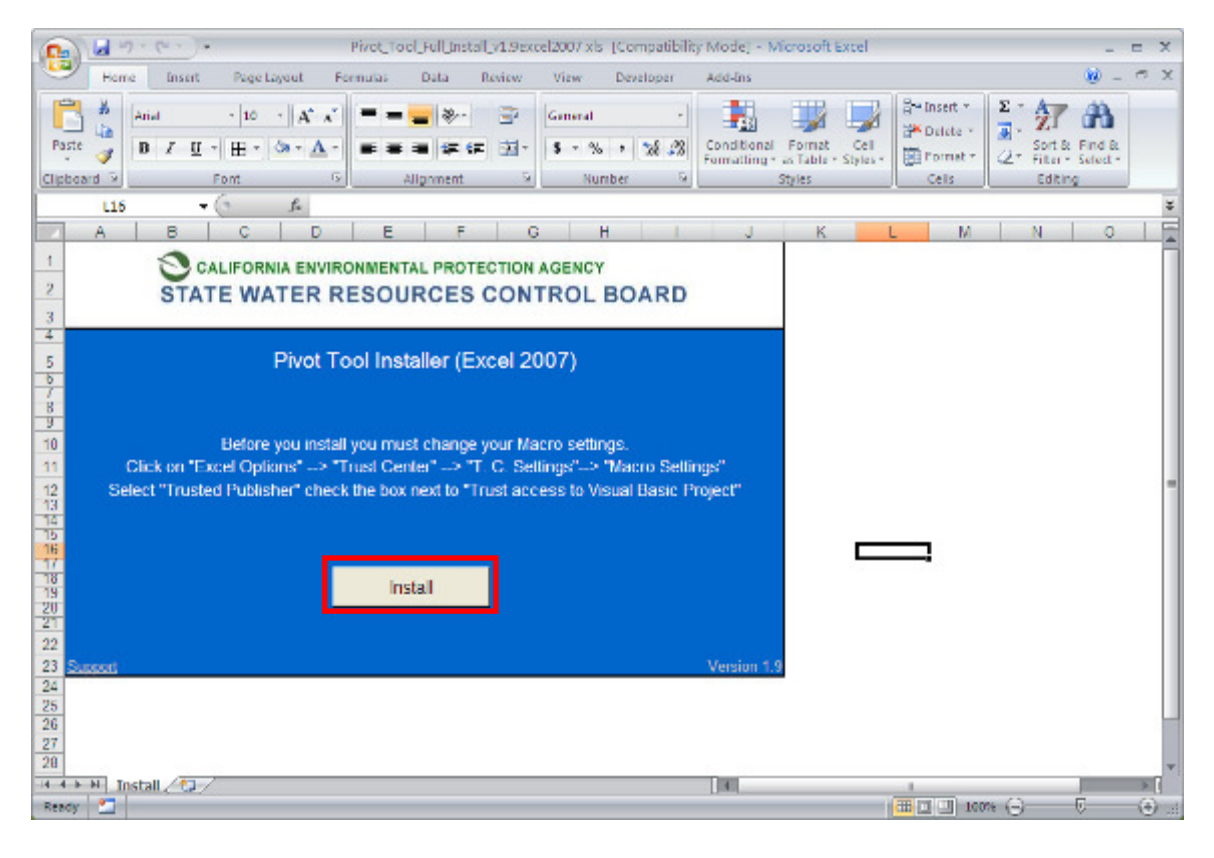

#### 11. Click "Yes".

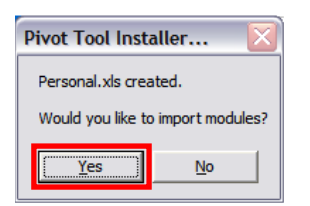

#### 12. Click "Ok".

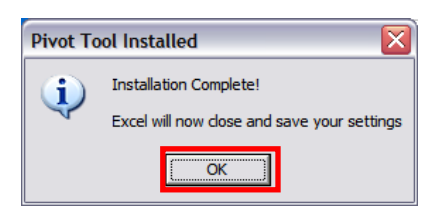

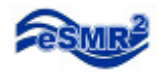

In Excel 2007 the toolbar is now called Ribbon. If you scroll to the "Add-Ins" section of the Ribbon you will find the "Pivot Tool" icon.

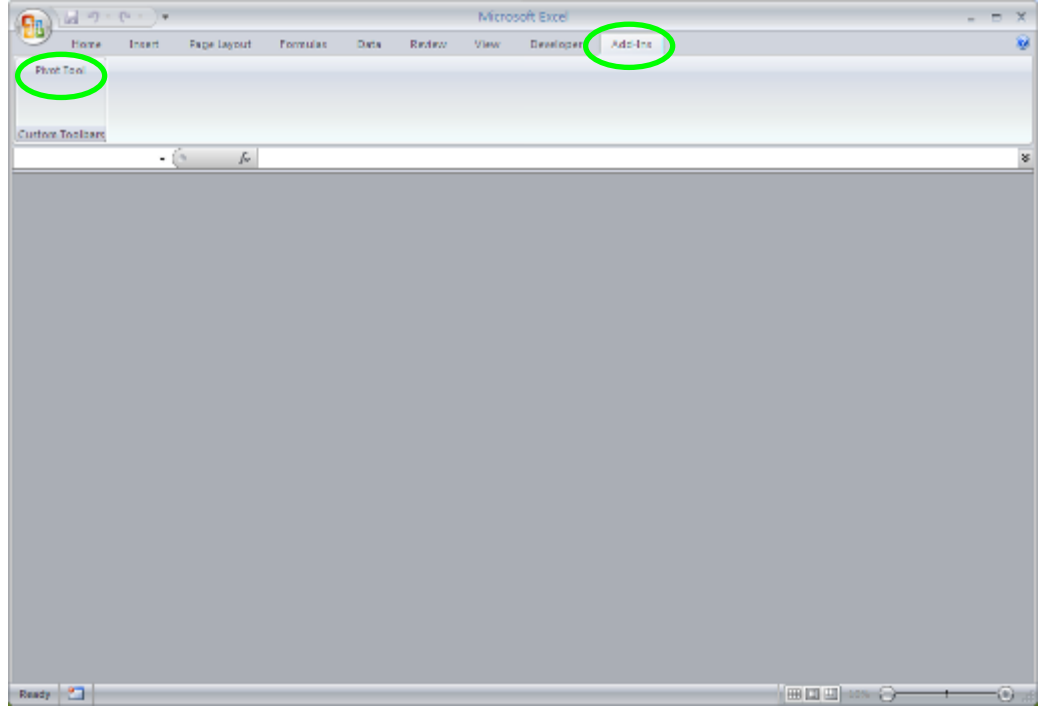

**The Pivot Tool installation is complete!**

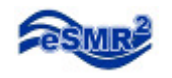

## **Pivot Tool Users Guide**

The Pivot Tool can be used on data points from an eSMR. The data points can be found on the Data Summary tab of the eSMR.

Before we start lets go over the basics. Open internet explorer and navigate to CIWQS. http://ciwqs.waterboards.ca.gov/ Enter your username and password then click "Login". You are now at the Main Menu.

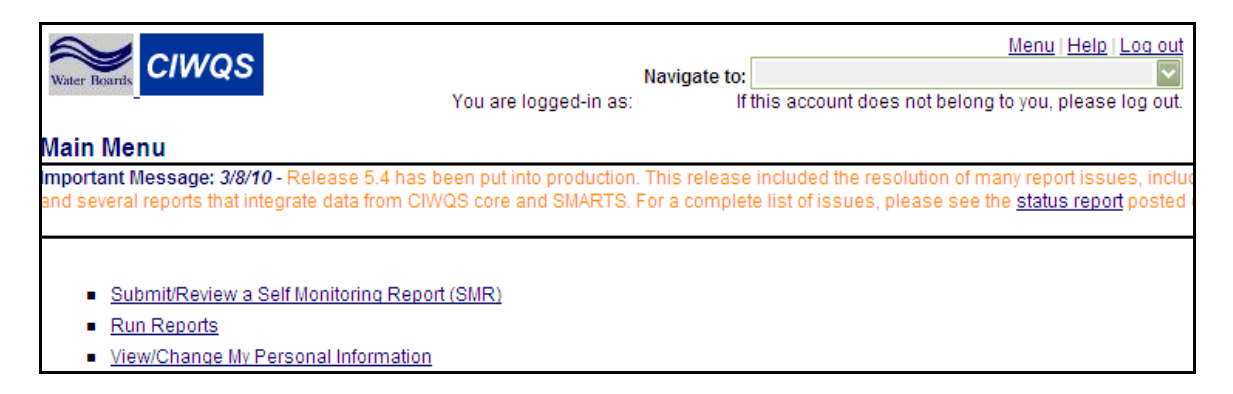

1. From the Main Menu click on "Submit/ Review a Self Monitoring Report".

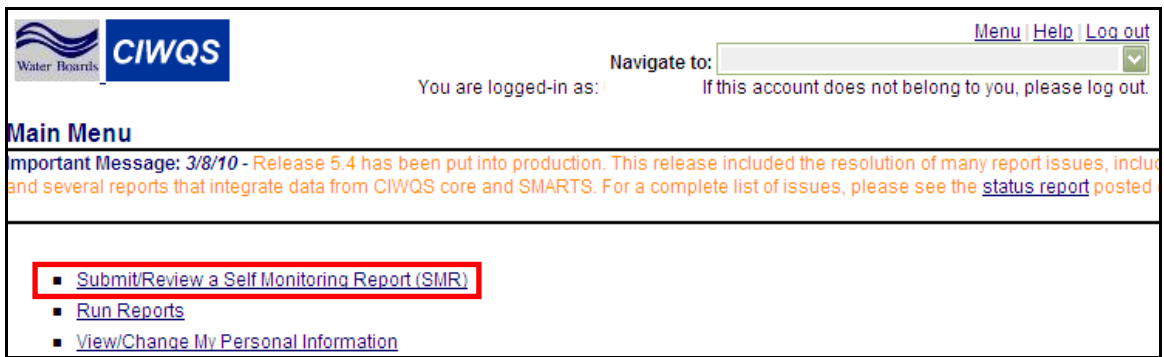

2. Click on the Order Number.

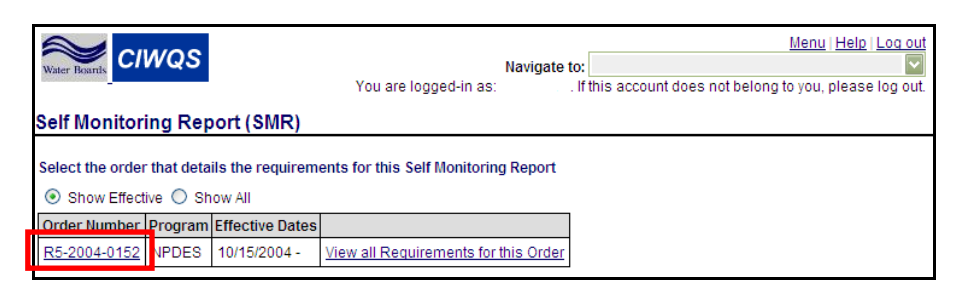

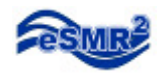

#### 3. Click on the Report name.

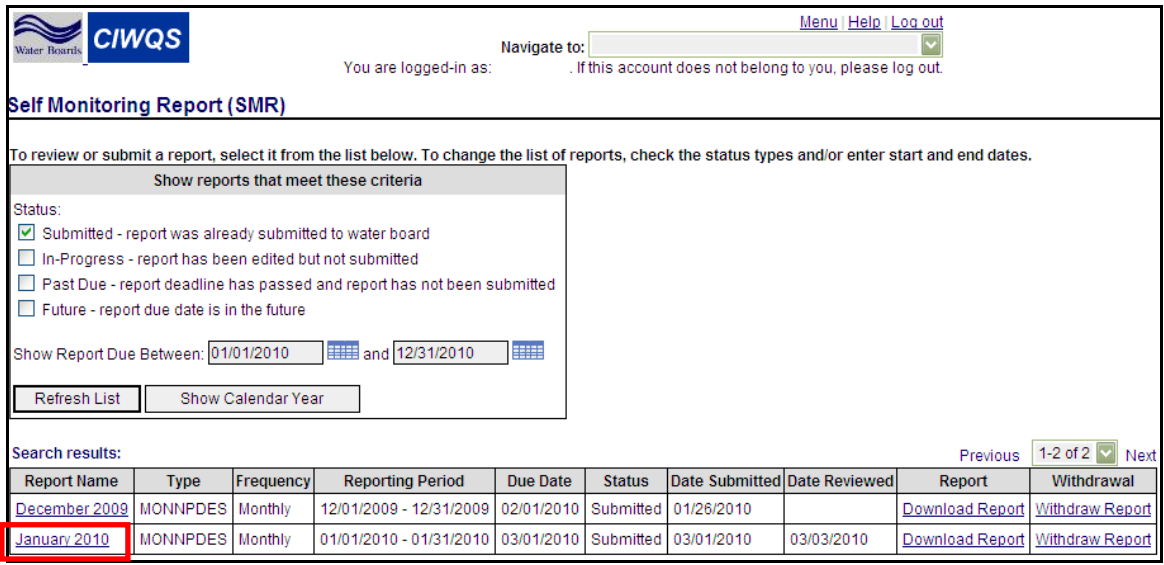

### 4. Click on the "Data Summary" tab

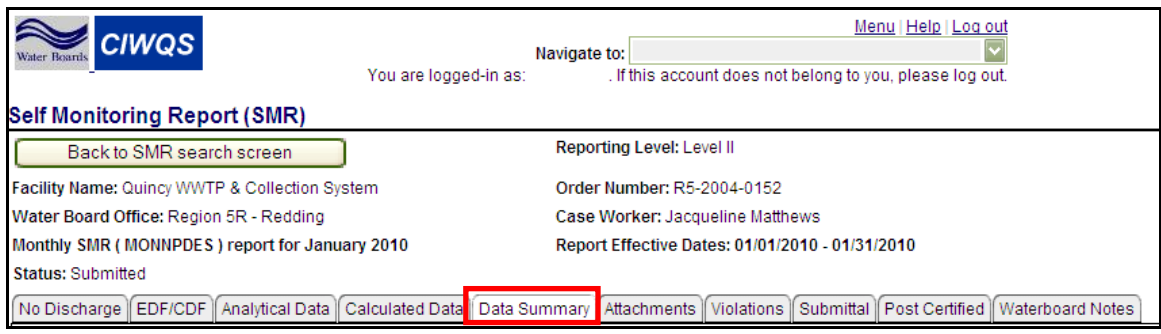

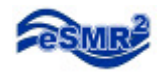

#### 5. Scroll to the bottom of the page, click "Export Results to Excel"

No Discharge EDF/CDF Analytical Data Calculated Data Data Summary Attachments Violations Submittal Post Certified Waterboard Notes This page contains a summary of all analytical and calculated data submitted manually and/or through file upload(s) for this report. Sorting Order for Analytical and Calculated Results:  $1.$  $2.$ 3.  $\overline{4}$ 5  $6.$ Sort Results Analytical result (go to Calculated Results) Location Parameter Analytical Qual Result Units MDL ML  $RL$ Sampling Analysis Review  $\mathsf{QA}$ Comment Method Date/Time Date Priority Codes Indicator EFF-Ammonia, 01/19/2010 13:40:00 01/19/2010 No Standard  $5.4$ mg/L 0  $\overline{1}$ Emergency 001 Total (as N) Method (19th) Pond 4500-NH Nitrogen (Ammonia) EFF-Ammonia, Standard .074 mg/L o .00043 01/19/2010 13:40:00 01/19/2010 No Emergency 001 Unionized Method (19th) Pond  $(as N)$ 4500-NH: Nitrogen (Ammonia) EFF-01/07/2010 07:46:00 01/07/2010 No Biochemical Standard  $\mathbf 0$ Ō Ξ 6 mg/L 0 Method (18th 001 Oxygen & 19th) 5210 Demand  $(BOD)$  (5-day B: 5-Day BOD **INF-001** Biochemical Monthly 143 01/31/2010 12:00:00 01/31/2010 No Ξ mg/L  $\ddot{\mathbf{0}}$ Oxygen Average Demand (Mean) (BOD) (5-da) @ 20 Deg. **INF-001** Total Monthly 01/31/2010 12:00:00 01/31/2010 No  $\mathbf 0$ 116 mg/L Ξ Suspended Average Solids (TSS) (Mean) **Total Record Count: 6** Export All Results to Excel

6. Click Open.

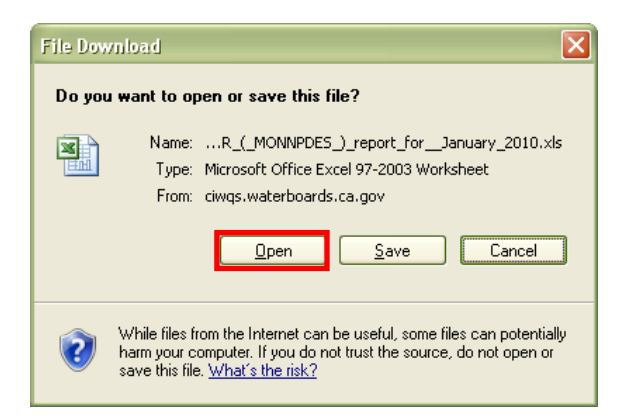

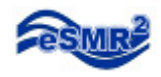

7. Click on the "All Data" worksheet (notice there are 3 worksheets).

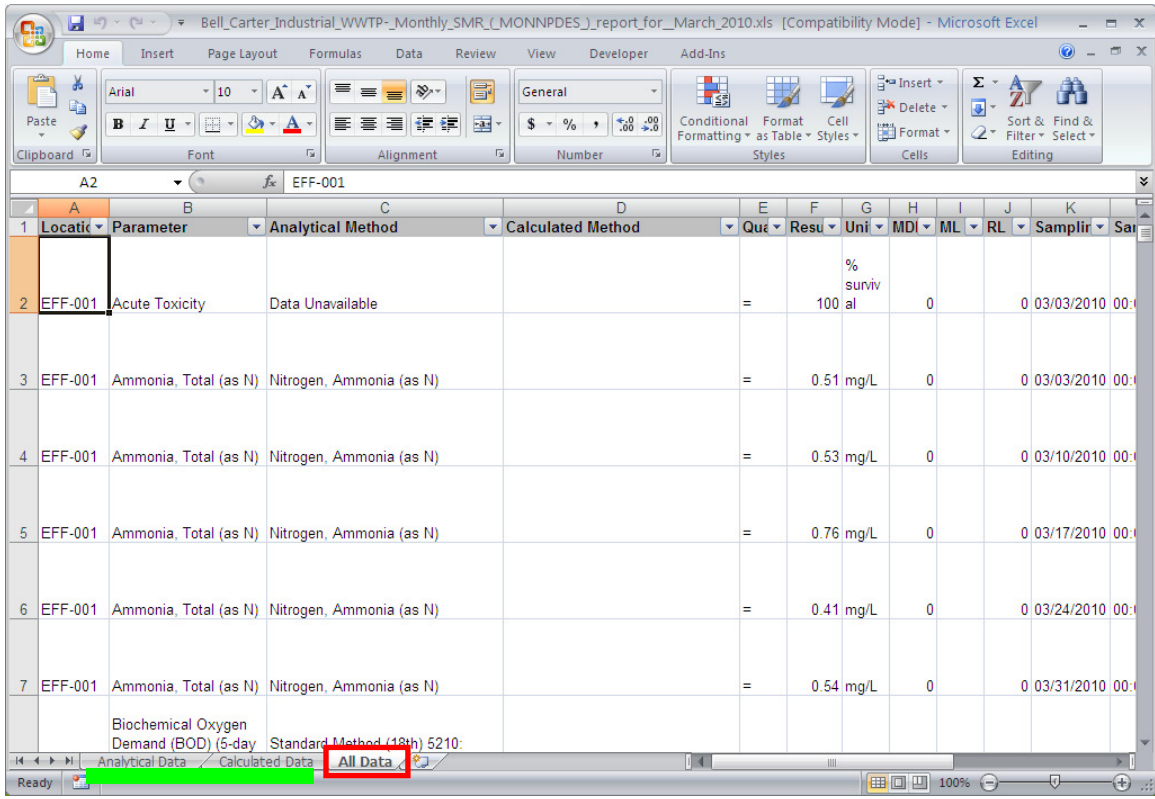

8. You must save the workbook to your computer (before running the Pivot Tool).

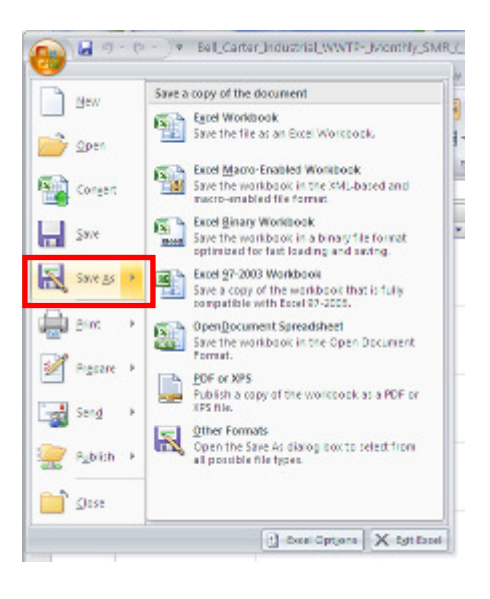

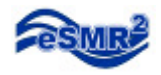

9. Scroll to the "Add-Ins" section of the Ribbon then click on the Pivot Tool icon.

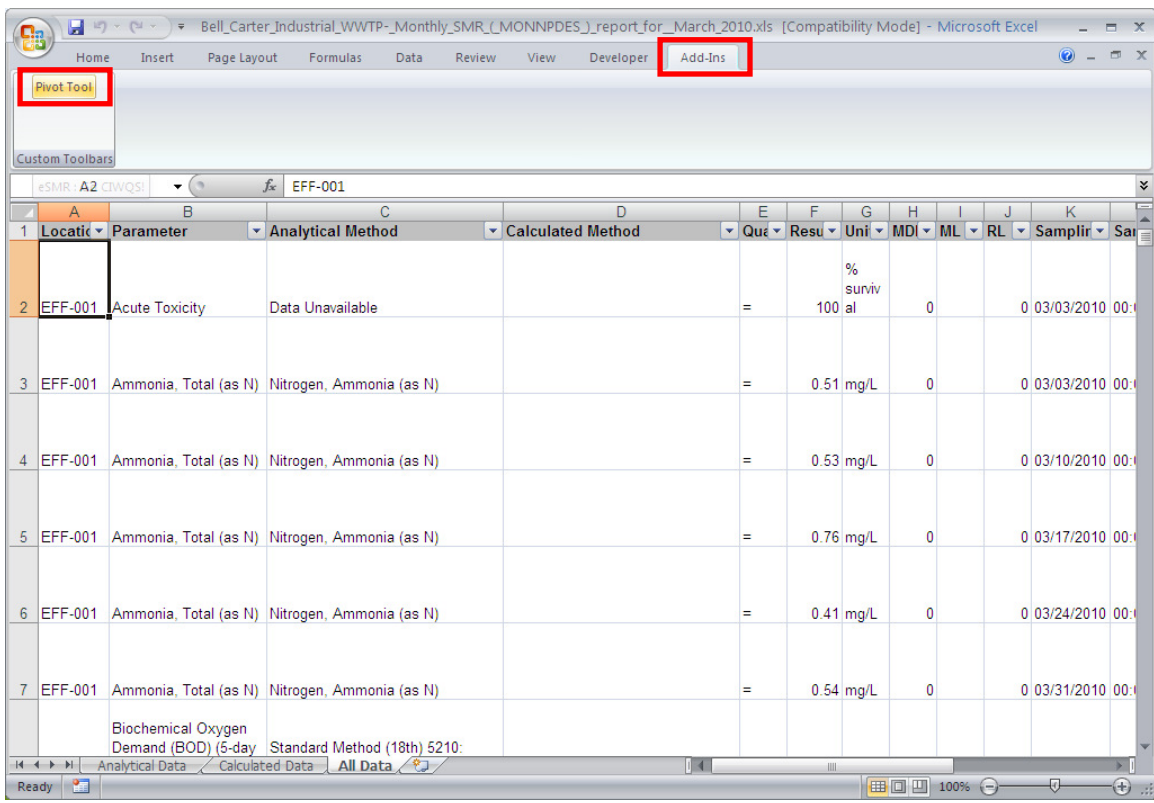

10. Click on the "All Data" button

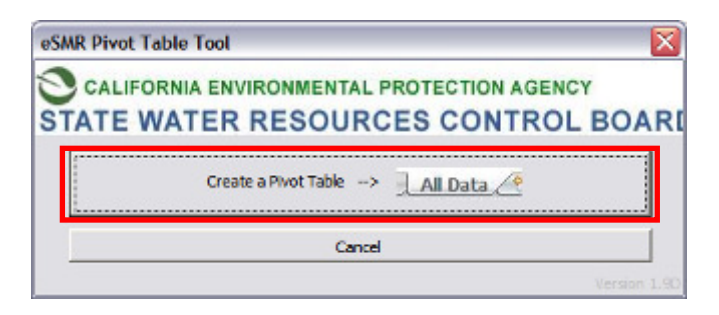

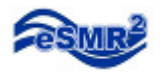

Your Pivot Table is created! You may adjust the dropdown lists to narrow your results and further analyze the data.

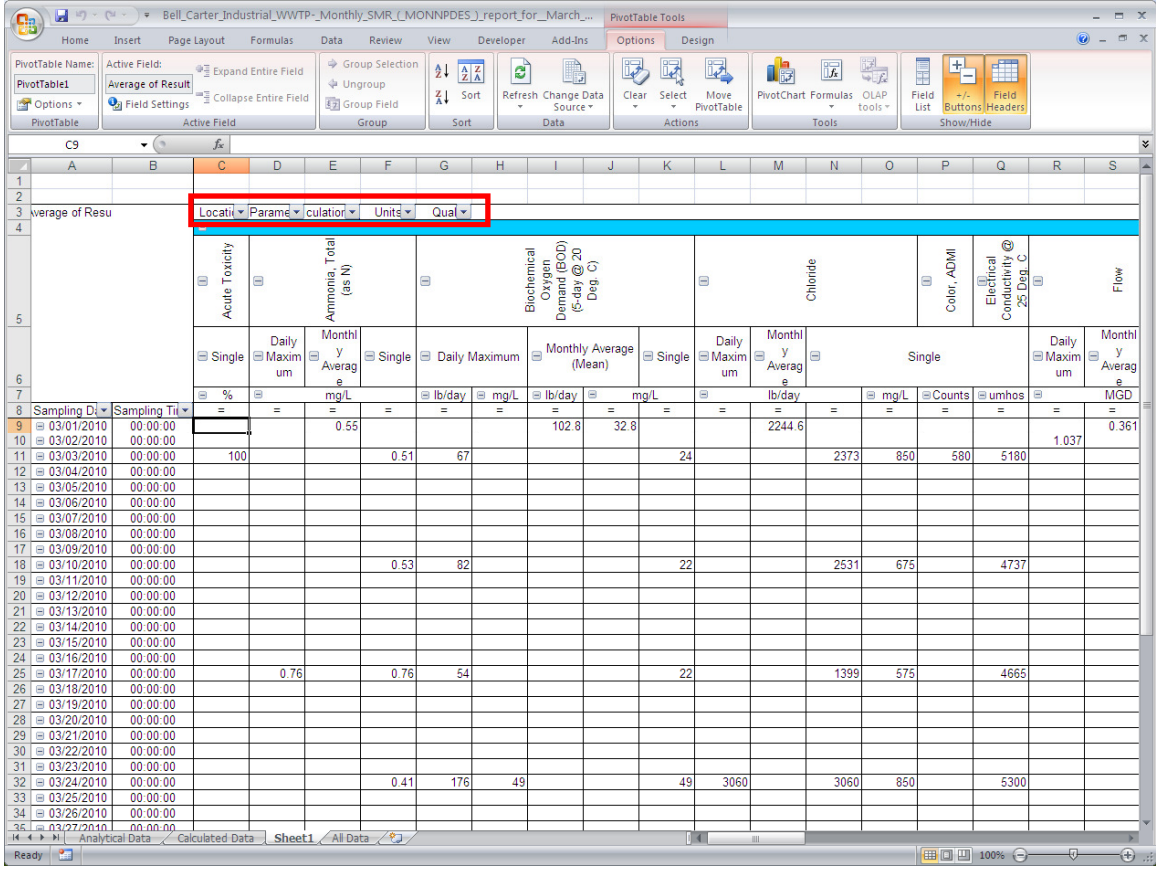